## <span id="page-0-0"></span>Wind Box DC111 **Osobní počítač**

Systém MS-B062

## **Obsah**

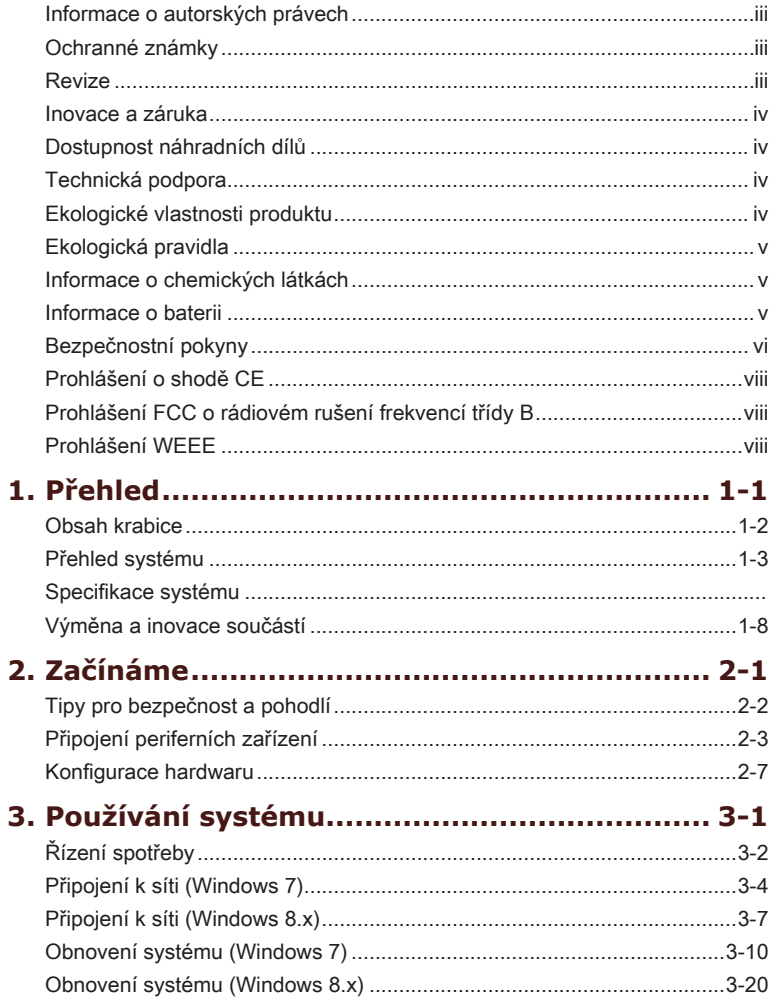

÷

## <span id="page-2-0"></span>**Informace o autorských právech**

Materiál v tomto dokumentu je duševní vlastnictví společnosti MICRO-STAR INTERNATIONAL. Přípravě tohoto dokumentu jsme věnovali maximální péči, nicméně přesnost obsahu nelze zaručit. Naše produkty jsou neustále vylepšovány a právo na provádění změn bez předchozího upozornění je vyhrazeno.

## **Ochranné známky**

Všechny ochranné známky jsou majetkem příslušných vlastníků.

- MSI je registrovaná ochranná známka společnosti Micro-Star Int'l Co., Ltd. ■
- Intel je registrovaná ochranná známka společnosti Intel Corporation. ■
- Realtek je registrovaná ochranná známka společnosti Realtek Semiconductor Corporation. ■
- Windows je ochranná známka společnosti Microsoft Corporation. ■

## **Revize**

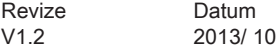

## <span id="page-3-0"></span>**Inovace a záruka**

Upozorňujeme, že některé součásti předem nainstalované v tomto produktu, lze na žádost uživatele inovovat nebo vyměnit. Další informace o možnostech inovace jsou uvedeny v technických údajích v uživatelské příručce. Veškeré další informace o produktech zakoupených uživateli vám poskytne místní prodejce. Nejste-li autorizovaný prodejce nebo servisní středisko, nepokoušejte se inovovat nebo měnit jakoukoli součást tohoto produktu, protože by mohlo dojít k propadnutí záruky. Důrazně doporučujeme obracet se s žádostmi o inovaci nebo výměnu na autorizovaného prodejce nebo servisní středisko.

## **Dostupnost náhradních dílů**

Upozorňujeme vás, že dostupnost náhradních dílů (nebo srovnatelných) pro produkty zakoupené uživateli v určitých zemích nebo oblastech mohou být k dispozici od výrobce maximálně do 5 let od ukončení výroby produktu v závislosti na oficiálních vyhláškách platných v době zakoupení.

Podrobné informace o dostupnosti náhradních dílů získáte od prodejce prostřednictvím http://support.msi.com/.

## **Technická podpora**

Dojde-li k problému se systémem, který nelze odstranit podle uživatelské příručky, kontaktujte místo zakoupení nebo místního distributora. Nebo zkuste získat další pokyny z následujících zdrojů pomoci.

- O Navštivte webové stránky společnosti MSI s častými dotazy, technickou podporou, aktualizacemi systému BIOS, aktualizacemi ovladačů a dalšími informacemi na http://www.msi.com/service/download/
- O Kontaktujte naše pracovníky odborné pomoci na http://support.msi.com/

## **Ekologické vlastnosti produktu**

- O Snížená spotřeba energie během používání a v pohotovostním režimu
- O Omezené použití látek škodlivých pro životní prostředí a pro zdraví
- O Snadná demontáž a recyklace
- O Omezené použití přírodních zdrojů prostřednictvím podpory recyklace
- O Rozšířená životnost produktu prostřednictvím snadných inovacích
- O Omezené vytváření pevného odpadu prostřednictvím sběru použitých produktů

## <span id="page-4-0"></span>**Ekologická pravidla**

- O Tento produkt je zkonstruován tak, aby umožňoval opakované používání součástí a recyklaci a nesmí být vhazován do odpadu po skončení své životnosti.
- Uživatelé musí kontaktovat místní autorizovanou sběrnu ◙ odpadu, která zajistí recyklaci a likvidaci jejich produktů s ukončenou životností.
- O Další informace o recyklaci vám poskytne nejbližší distributor, kterého lze vyhledat na webových stránkách společnosti MSI:
- Uživatelé nás mohou rovněž kontaktovat na adrese gpcontdev@msi. ◙com s žádostmi o informace ohledně řádné likvidace, sběru, recyklaci a demontáži produktů MSI.

## **Informace o chemických látkách**

V souladu s předpisy upravujícími používání chemických látek, jako jsou směrnice EU REACH (směrnice Evropského parlamentu a Rady ES č. 1907/2006 ), poskytuje MSI informace o chemických látkách použitých ve svých produktech, na webu: http://www.msi.com/html/popup/csr/evmtprtt\_pcm.html

## **Informace o baterii**

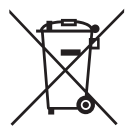

Evropská unie:

Baterie, sady baterií a akumulátory nepatří do běžného domovního odpadu. Využijte veřejné systémy sběru, recyklace a zpracování těchto materiálů, odpovídající místním předpisům.

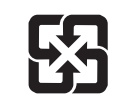

Tchajwan:

Pro zajištění lepší ochrany životního prostředí musí být zajištěn samostatný sběr použitých baterií k likvidaci nebo recyklaci.

廢雷池請回收

Kalifornie, USA:

Knoflíková baterie může obsahovat chloristan a při recyklaci nebo likvidaci na území Kalifornie proto vyžaduje zvláštní zacházení.

Další informace najdete na webu:

http://www.dtsc.ca.gov/hazardouswaste/perchlorate/

Nebezpečí výbuchu při chybné výměně baterie. Nahraďte pouze stejným nebo odpovídajícím typem doporučeným výrobcem.

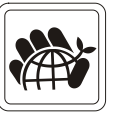

## <span id="page-5-0"></span>**Bezpečnostní pokyny**

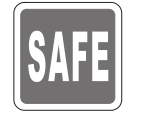

Přečtěte si pečlivě a důkladně tyto bezpečnostní pokyny. Dodržujte veškerá upozornění a varování na zařízení nebo v uživatelské příručce.

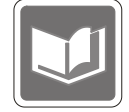

Uschovejte uživatelskou příručku dodanou s krabicí pro budoucí použití.

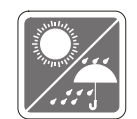

Chraňte zařízení před vlhkostí a vysokou teplotou.

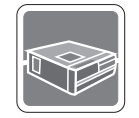

Před zapojením umístěte toto zařízení na spolehlivý rovný povrch.

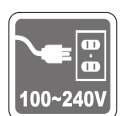

- Před připojením zařízení k elektrické zásuvce zkontrolujte, zda se ◙ napětí nachází v bezpečném rozsahu a zda bylo správně nastaveno na hodnotu 100 – 240 V. Nedeaktivujte ochranný uzemňovací kolík v zástrčce. Toto zařízení musí být připojeno k uzemněné elektrické zásuvce.
- Před instalací rozšiřovací karty nebo modulu do zařízení vždy odpojte kabel střídavého napájení.  $\Omega$
- Nebude-li zařízení určitou dobu používáno, vždy odpojte kabel ◙ střídavého napájení nebo vypněte elektrickou zásuvku, aby se nespotřebovávala žádná elektrická energie.

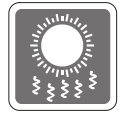

Ventilátor v plášti slouží k větrání a zabraňuje přehřátí zařízení. Tento ventilátor nezakrývejte.

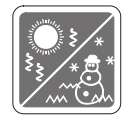

Neponechávejte zařízení v nevhodném prostředí o teplotě nad 60℃ (140°F) nebo pod 0°C (32°F) – mohlo by dojít k poškození zařízení. POZNÁMKA: Maximální provozní teplota je okolo 40°C.

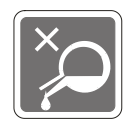

Nikdy nelijte žádnou tekutinu do otvoru – mohlo by dojít k poškození nebo k úrazu elektrickým proudem.

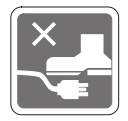

Umístěte napájecí kabel tak, aby se po něm nešlapalo. Na napájecí kabel nic nepokládejte.

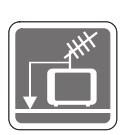

Při instalaci koaxiálního kabelu k TV tuneru musí být kovové stínění řádně připojeno k ochrannému uzemňovacímu systému budovy.

Kabelová přípojka musí být uzemněná (ukostřená) v souladu s částí ANSI/NFPA 70 směrnice NEC (National Electrical Code), konkrétně s Oddílem 820.93, Uzemnění vnějšího vodivého stínění koaxiálního kabelu musí obsahovat připojení stínění koaxiálního kabelu k uzemnění na vstupu do budovy.

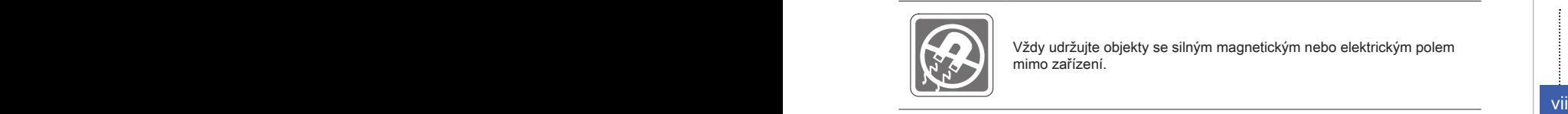

Vždy udržujte objekty se silným magnetickým nebo elektrickým polem mimo zařízení.

Dojde-li k některé z následujících situací, nechte zařízení zkontrolovat servisním pracovníkem:

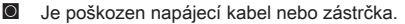

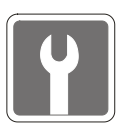

- Do zařízení vnikla tekutina. ◙
- Zařízení bylo vystaveno vlhkosti. ◙
- Zařízení nefunguje správně nebo podle uživatelské příručky.  $\circ$
- Zařízení bylo vystaveno pádu a poškodilo se. ◙
- Zařízení nese zřetelnou známku poškození. ◙
- 1. Optická paměťová zařízení jsou klasifikována jako LASEROVÉ PRODUKTY 1. TŘÍDY. Používání jiných ovládacích prvků, upravování nebo změn funkce, které nejsou v této dokumentaci výslovně uvedeny, je zakázáno.
- 2. Nedotýkejte se čoček uvnitř jednotky.

## <span id="page-7-0"></span>**Prohlášení o shodě CE**

Společnost Micro Star International CO., LTD tímto prohlašuje, že toto zařízení splňuje základní požadavky a další příslušná ustanovení evropské směrnice.

# $\in$

## **Prohlášení FCC o rádiovém rušení frekvencí třídy B**

Toto zařízení bylo testováno a ověřeno, že vyhovuje parametrům pro digitální přístroj třídy B podle části 15 Pravidel FCC. Tato omezení mají poskytnout rozumnou ochranu před škodlivým rušením pro instalace v obytných prostorách. Zařízení vytváří, používá a může vyzařovat

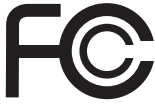

elektromagnetické záření na rádiových frekvencích a při zanedbání pokynů pro instalaci a používání podle návodu na použití může způsobit nežádoucí rušení rozhlasového a televizního vysílání. Ale neexistuje žádná záruka, že v konkrétní instalaci nedojde k rušení. Pokud k rušení rozhlasového či televizního příjmu, jehož vznik lze jednoznačně určit vypínáním a zapínáním přístroje, skutečně dojde, doporučujeme uživateli, aby se pokusil rušení omezit některým z opatření uvedených níže:

- Přesměrujte nebo přemístěte přijímací anténu. ■
- Zvětšete vzdálenost mezi daným zařízením a přijímačem.
- Připojte zařízení do zásuvky na jiném okruhu, než do kterého je připojen přijímač.
- viii<br>■ V případě potřeby se poraďte v místě zakoupení výrobku nebo se zkušeným televizním či rozhlasovým technikem.

#### Poznámka 1

V případě jakýchkoli změn nebo úprav tohoto zařízení, které nebyly výslovně schváleny stranou odpovědnou za shodu, hrozí uživateli ztráta oprávnění k provozování zařízení.

#### Poznámka 2

Aby byly dodrženy limity vyzařování, musejí být používány stíněné kabely rozhraní a napájecí kabel (pokud jsou součástí zapojení).

#### VOIR LA NOTICE D'INSTALLATION AVANT DE RACCORDER AU RESEAU.

Zařízení odpovídá části 15 pravidel FCC. Provoz vyžaduje splnění následujících dvou podmínek:

- 1. toto zařízení nesmí způsobovat škodlivé zasahování, a
- 2. toto zařízení musí přijmout jakoukoli interferenci, včetně interferencí, které můžou způsobovat nežádoucí funkce.

## **Prohlášení WEEE**

Podle směrnice Evropské unie ("EU") o likvidaci elektrických a elektronických výrobků 2002/96/EC platné od 13. srpna 2005 je zakázáno likvidovat "elektrické a elektronické výrobky" v běžném komunálním odpadu a výrobci elektronických výrobků, na které se tato směrnice vztahuje, budou povinni odebírat takové výrobky zpět po skončení jejich životnosti.

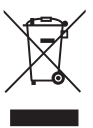

## <span id="page-8-0"></span>**Kapitola 1 Přehled**

Blahopřejeme vám k zakoupení systému Wind Box DC111 (MS-B062). Tento systém představuje nejlepší volbu štíhlého PC. Díky fantastickému vzhledu a zcela malému formátu jej můžete snadno používat kdekoli. Platforma plná funkcí rovněž přináší vzrušující PC zážitek.

## <span id="page-9-0"></span>**Obsah krabice**

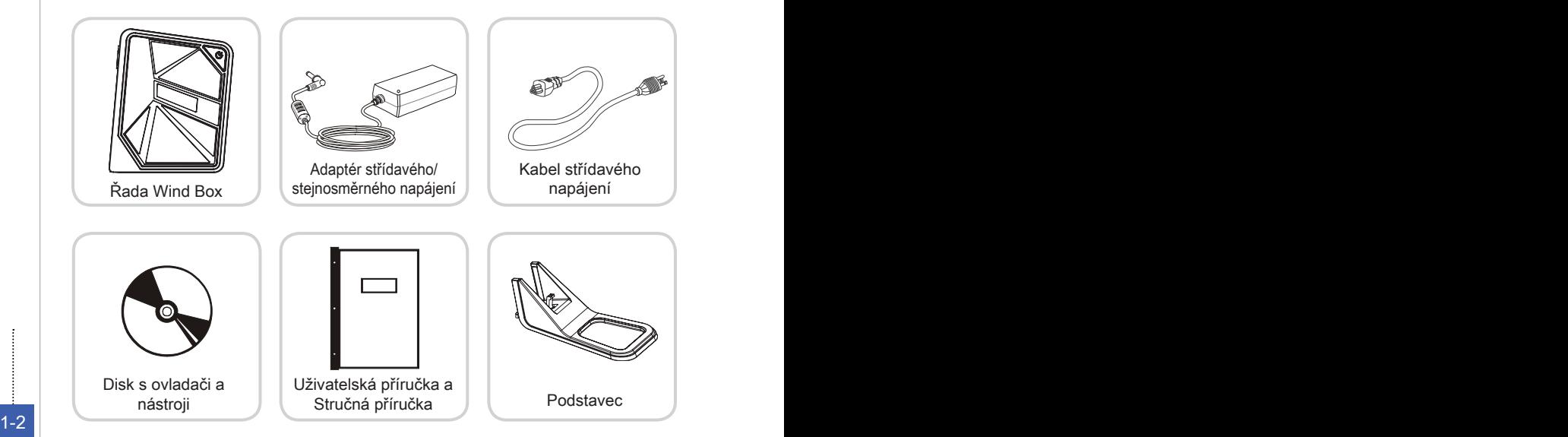

- \* Pokud je některá z položek poškozena nebo chybí, ihned nás kontaktujte.
- \* Tyto obrázky jsou pouze ilustrační a obsah vaší krabice se může mírně lišit v závislosti na zakoupeném modelu.

## <span id="page-10-0"></span>**Přehled systému**

## **Pohled zepředu**

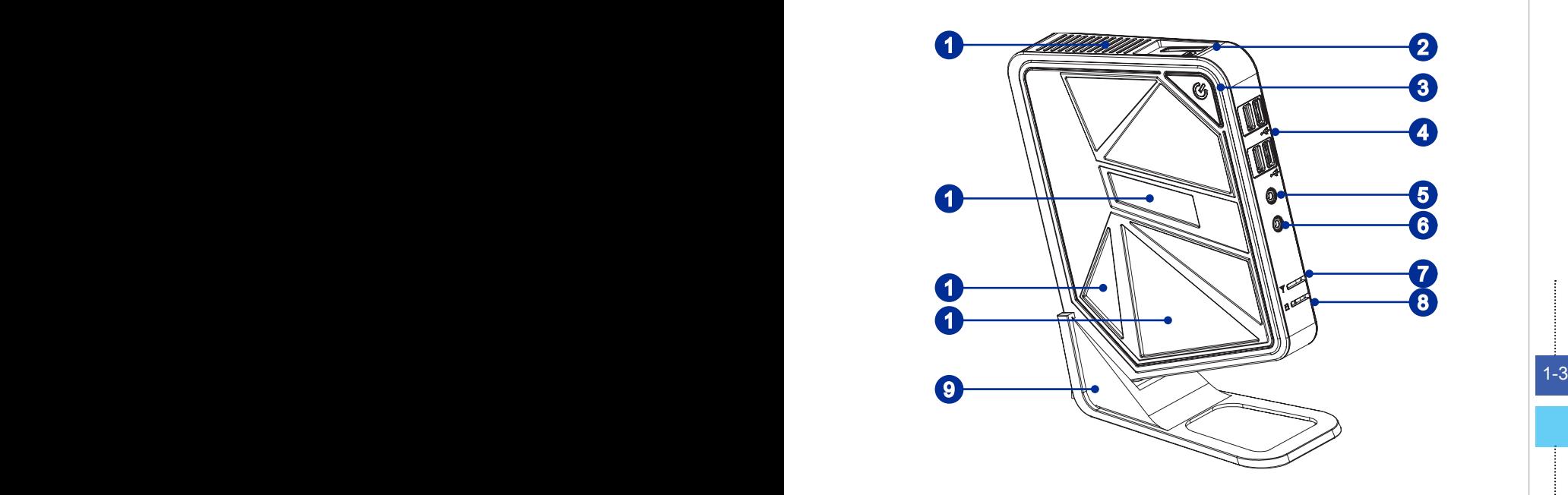

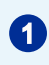

**1** Ventilátor<br>Ventilátor v plášti slouží k větrání a zabraňuje přehřátí zařízení. Tento ventilátor nezakrývejte.

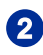

#### 2 Čtečka karet

Integrovaná čtečka karet podporuje různé typy paměťových karet.

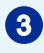

## 3 Vypínač/ indikátor LED

Stisknutím vypínače lze zapnout a vypnout systém. Indikátor LED napájení svítí, když je systém zapnutý, a po vypnutí systému zhasne. Co se týče snížené spotřeby, tento indikátor LED bliká v režimu S3 (přerušený přístup k paměti RAM) a nesvítí v režimu S4 (přerušený přístup k disku). Stisknutím tlačítka napájení systému se systém probudí z režimu snížené spotřeby.

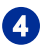

**4 Port USB 2.0**<br>Port USB (Universal Serial Bus) je určen k připojení zařízení USB, například klávesnice, myši nebo dalších zařízení kompatibilních s rozhraním USB. Podporuje rychlost přenášení dat až 480 Mb/s (Hi-Speed).

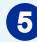

#### **Zdířka pro připojení sluchátek**

Tento konektor slouží pro připojení sluchátek.

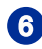

#### 6 Zásuvka pro mikrofon

Tento konektor slouží pro připojení mikrofonů.

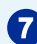

#### **WLAN LED**

Indikátor svítí zeleně, když je aktivována funkce WLAN, a svítí modře, když je aktivována funkce WiMax. Po deaktivaci této funkce indikátor zhasne.

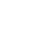

8 Indikátor LED HDD<br>Tento indikátor ukazuje stav aktivity HDD. Bliká, když systém přistupuje k datům na HDD a nesvítí, když není rozpoznána žádná aktivita disku.

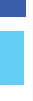

#### $1-4$  1-5  $-5$  1-5  $-5$  1-5  $-5$  1-5  $-5$  1-5  $-5$  1-5  $-5$  1-5  $-5$  1-5  $-5$  1-5  $-5$  1-5  $-5$  1-5  $-5$  1-5  $-5$  1-5  $-5$  1-5  $-5$  1-5  $-5$  1-5  $-5$  1-5  $-5$  1-5  $-5$  1-5  $-5$  1-5  $-5$  1-5  $-5$  1-5  $-5$  1-5  $-5$  1-5  $-5$ Podstavec

Tento stojánek slouží k zajištění polohy systému a rovném a pevném povrchu. Další možností umístění vašeho systému bez podstavce je uložení naležato s vypínačem na horní straně.

#### **Pohled zezadu**

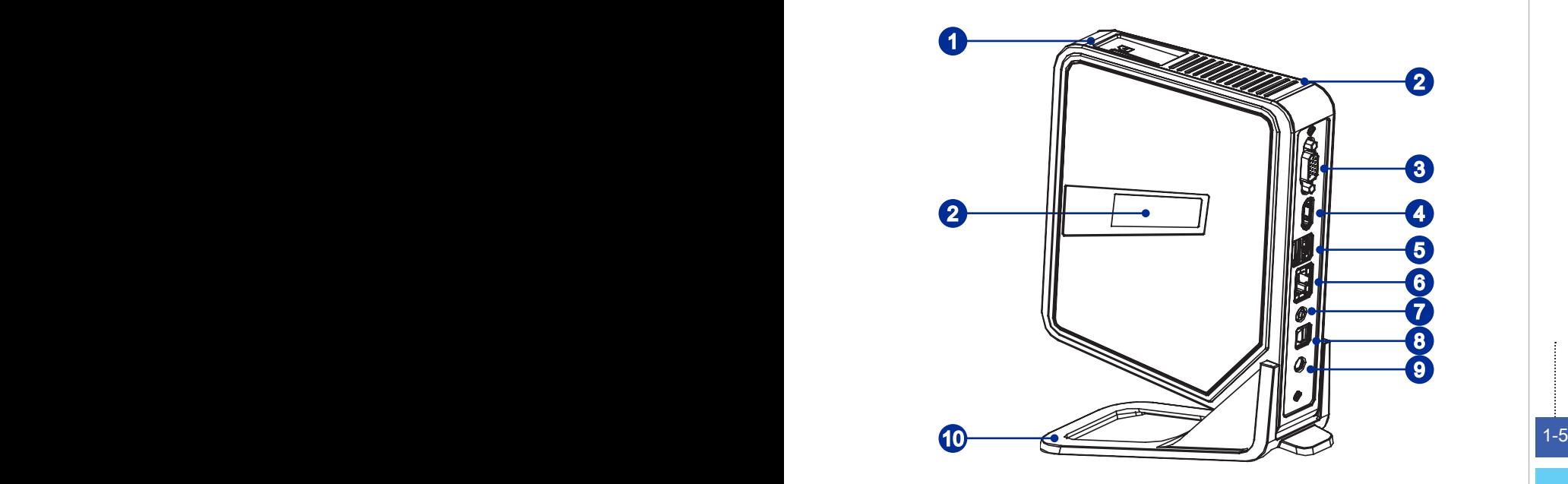

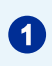

### $\bullet$ Čtečka karet

Integrovaná čtečka karet podporuje různé typy paměťových karet.

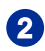

## 2 Ventilátor

Ventilátor v plášti slouží k větrání a zabraňuje přehřátí zařízení. Tento ventilátor nezakrývejte.

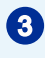

## 3 Port výstupu VGA

Zásuvkový DB15pinový zásuvkový konektor je k dispozici pro monitor.

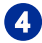

## **4** Port výstupu HDMI

HDMI (High-Definition Multimedia Interface) je univerzální digitální zvukové/video rozhraní, které umožňuje přenášet nekomprimované datové proudy. HDMI podporuje všechny televizní formáty včetně standardního videa, vylepšeného videa nebo videa s vysokým rozlišením plus vícekanálový digitální zvuk na jediném kabelu.

### 5 Port USB 2.0 (volitelně)

Port USB (Universal Serial Bus) je určen k připojení zařízení USB, například klávesnice, myši nebo dalších zařízení kompatibilních s rozhraním USB. Podporuje rychlost přenášení dat až 480 Mb/s (Hi-Speed).

#### Port USB 3.0 (volitelně)

Port USB 3.0 je zpětně kompatibilní se zařízeními USB 2.0. Podporuje rychlost přenášení dat až 5 Gb/s (SuperSpeed).

#### 6 Zdířka místní sítě LAN RJ-45

Standardní zdířka RJ-45 místní sítě LAN slouží k připojení k místní síti (LAN). Do této zdířky můžete připojit síťový kabel.

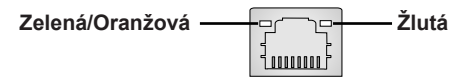

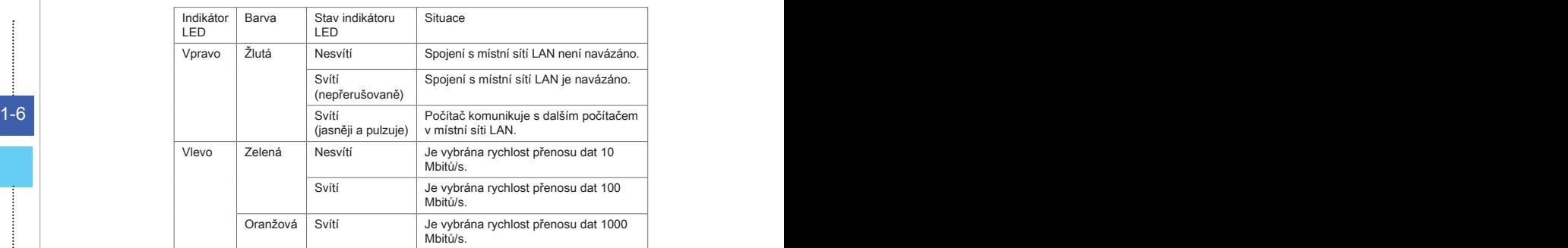

## **7** Konektor reproduktoru

Tento konektor slouží pro připojení reproduktorů.

## 8 Zdířka optického výstupu S/PDIF

Tato zdířka S/PDIF (Sony & Philips Digital Interconnect Format) je k dispozici pro přenos digitálního zvuku do externích reproduktorů prostřednictvím optického kabelu.

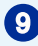

## 9 Zdířka napájení

Napájecí adaptér převádí střídavé napětí na stejnosměrné pro připojení k této zdířce. Tento konektor slouží k připojení napájení počítače. Aby se zabránilo poškození počítače, vždy používejte dodaný napájecí adaptér.

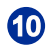

## 10 Podstavec

Tento stojánek slouží k zajištění polohy systému a rovném a pevném povrchu. Další možností umístění vašeho systému bez podstavce je uložení naležato s vypínačem na horní straně.

#### Důležité

1. Z bezpečnostních důvodů doporučujeme nejdříve připojit adaptér střídavého/ stejnosměrného napájení k systému a potom připojit kabel střídavého napájení k elektrické zásuvce.

2. Vysokorychlostní zařízení se doporučuje zapojit do portů rozhraní USB 3.0, zatímco zařízení o nízké rychlosti, jako je myš nebo klávesnice, se doporučuje zapojit do portů rozhraní USB 2.0.

## <span id="page-15-0"></span>**Výměna a inovace součástí**

Upozorňujeme, že některé součásti předem nainstalované v tomto produktu, lze na žádost uživatele inovovat nebo vyměnit v závislosti na zakoupeném modelu.

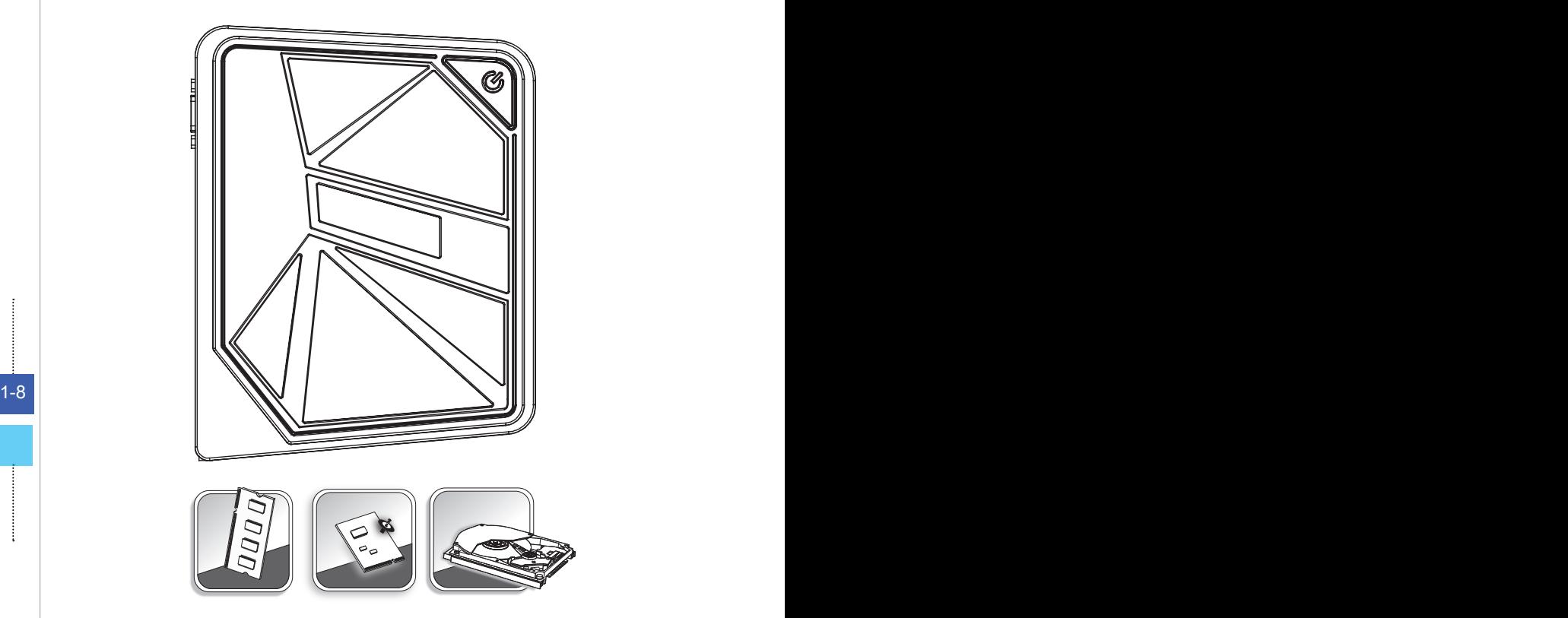

Veškeré další informace o produktech zakoupených uživateli vám poskytne místní prodejce. Nejste-li autorizovaný prodejce nebo servisní středisko, nepokoušejte se inovovat nebo měnit jakoukoli součást tohoto produktu, protože by mohlo dojít k propadnutí záruky. Důrazně doporučujeme obracet se s žádostmi o inovaci nebo výměnu na autorizovaného prodejce nebo servisní středisko.

## <span id="page-16-0"></span>**Kapitola 2 Začínáme**

Tato kapitola obsahuje informace o postupech konfigurace hardwaru. Při připojování manipulujte s periferními zařízeními opatrně a používejte uzemněný náramek pro omezení statické elektřiny.

## <span id="page-17-0"></span>**Tipy pro bezpečnost a pohodlí**

Wind Box DC111 je mobilní platforma, která umožňuje pracovat téměř kdekoli. Pokud ovšem musíte s počítačem pracovat dlouhodobě, je důležitý výběr správného pracovního místa.

- Pracovní místo musí být dostatečně osvětlené. 1�
- 2. Zvolte vhodný stůl a židli a upravte jejich výšku tak, aby vyhovovala vaší pozici při práci.
- Na židli seďte rovně a zachovávejte správnou polohu. Upravte opěrák židle (je-li k 3� dispozici) tak, aby pohodlně podpíral vaše záda.
- Položte nohy naplocho a přirozeně na zem tak, aby se vaše kolena a lokty při 4� práci nacházely ve správné poloze (přibližně 90 stupňů).
- Položte ruce přirozeně na stůl tak, aby jste měli opřená zápěstí. 5�
- Nepoužívejte počítač na nepohodlném místě (například v posteli). 6�
- Wind Box DC111 je elektrické zařízení. Nakládejte s ním s velkou opatrností, aby 7� nedošlo ke zranění.

## <span id="page-18-0"></span>**Připojení periferních zařízení**

Porty I/O (vstup/výstup) na zadním panelu umožňují připojovat periferní zařízení. Všechna zde uvedená zařízení jsou pouze pro orientaci.

#### **Připojení výstupních zařízení VGA a výstupních zařízení HDMI**

Tento Wind Box DC111 je vybaven portem VGA a portem HDMI pro připojení k externím monitorům, projektorům, set-top boxům, přehrávačům DVD, digitálním videokamerám, mini notebookům, digitálním fotoaparátům atd.

VGA (Video Graphics Array) je systém grafického zobrazení pro počítače. Konektory VGA a jejich přidružená kabeláž se vždy používají výhradně pro přenášení analogových videosignálů společně s digitální frekvencí a daty.

HDMI (High Definition Multimedia Interface) je nový standard rozhraní počítačů, zobrazovacích zařízení a spotřební elektroniky, který podporuje standardní, vylepšené video a video o vysokém rozlišení plus vícekanálový digitální zvuk prostřednictvím jediného kabelu.

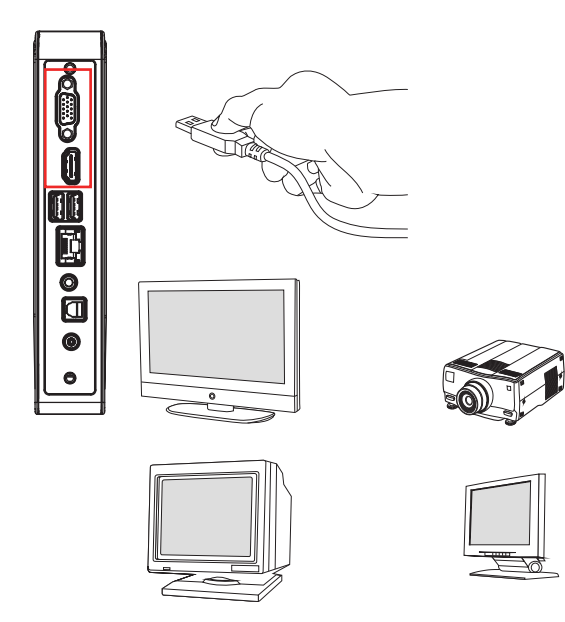

Chcete-li připojit zařízení VGA/ HDMI, nejdříve zkontrolujte, zda jsou Wind Box DC111 a cílové zařízení vypnuté, a potom připojte kabel zařízení k portu VGA/ HDMI vašeho Wind Box DC111

## $\triangleright$  Připojení zařízení USB

Tento Wind Box DC111 je vybaven porty USB pro připojení různých zařízení USB, například myši, klávesnice, digitálního fotoaparátu, webové kamery, tiskárny, externího optického paměťového zařízení atd. Chcete-li tato zařízení připojit, nejdříve nainstalujte ovladače (je-li třeba) a potom připojte zařízení k Wind Box DC111. Tento Wind Box DC111 dokáže automaticky rozpoznávat nainstalovaná zařízení USB. Pokud zařízení nejsou rozpoznána automaticky, aktivujte zařízení USB ručně klepnutím na tlačítko Start / Ovládací panely / Přidat hardware a přidáním nového zařízení.

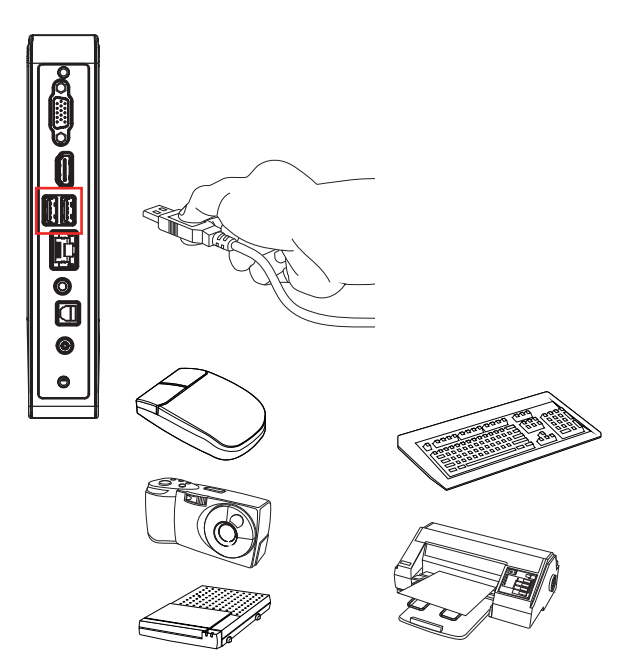

## **Připojení síťového zařízení**

Konektor RJ-45 tohoto Wind Box DC111 umožňuje připojovat zařízení místní sítě LAN, jako například rozbočovač, přepínač a bránu pro vytvoření síťového připojení.

Další informace nebo podrobné pokyny pro připojení k místní síti LAN vám poskytnou pracovníci MIS nebo správce sítě.

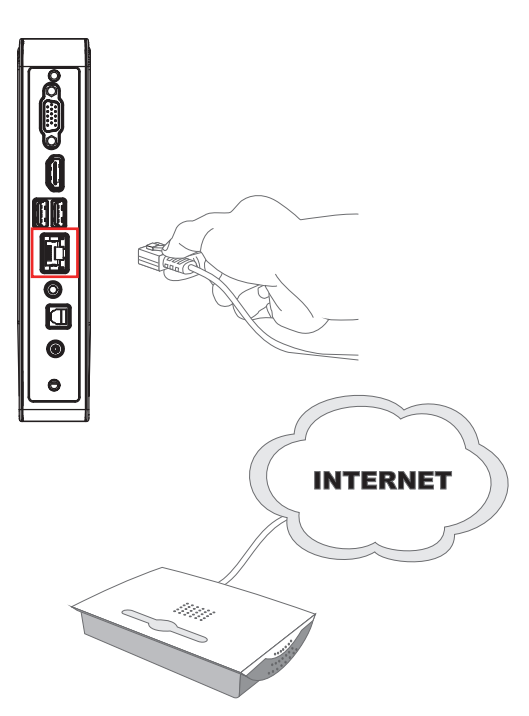

## **Bezdrátová místní síť LAN (volitelně)**

Tento Wind Box DC111 je vybaven bezdrátovým síťovým modelem LAN, který umožňuje uživatelům provádět rychlé přenosy dat prostřednictvím standardu technologie IEEE 802.11 pro bezdrátovou místní síť LAN. To přináší uživatelům možnost pohybovat se ve velké oblasti pokrytí s permanentním připojením k síti.

Volitelná integrovaná bezdrátová síť LAN využívá 64bitovou/128bitovou technologii šifrování WEP (Wired Equivalent Privacy) a funkci WPA (Wi-Fi Protected Access), což umožňuje vytvořit účinnější a bezpečnější řešení bezdrátové komunikace.

Další informace nebo podrobné pokyny pro připojení k bezdrátové síti LAN vám poskytnou pracovníci MIS nebo správce sítě.

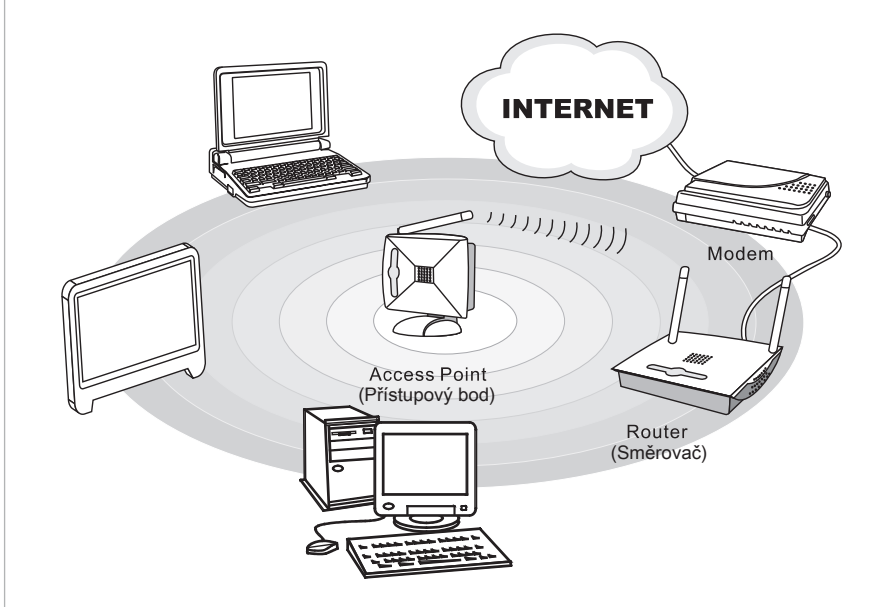

## <span id="page-22-0"></span>**Konfigurace hardwaru Připojení střídavého napájení**

- 1. Sestavte adaptér střídavého/stejnosměrného napájení a kabel střídavého napájení.
- 2. Připojte koncovku kabelu od napájecího adaptéru do Wind Box DC111.
- 3. Připojte koncovku kabelu střídavého napájení do elektrické zásuvky.

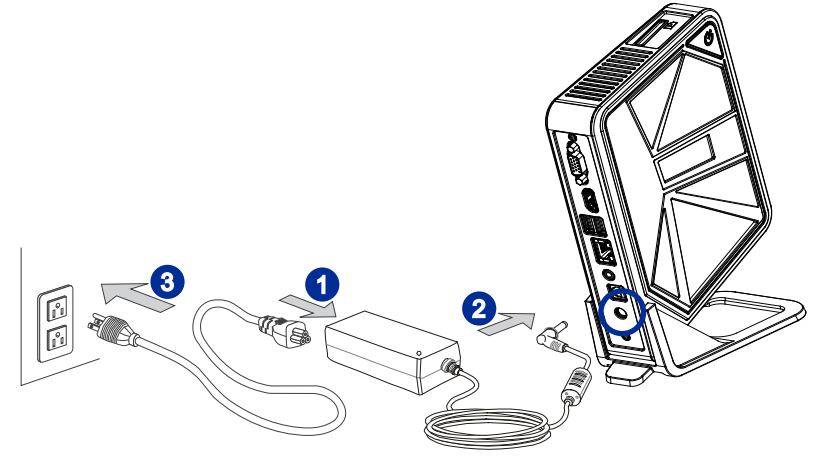

#### Dûležité

Z bezpečnostních důvodů doporučujeme nejdříve připojit adaptér střídavého/ stejnosměrného napájení k Wind Box DC111 a potom připojit kabel střídavého napájení k elektrické zásuvce.

#### **Zapnutí systému**

Stisknutím vypínače zapněte napájení systému.

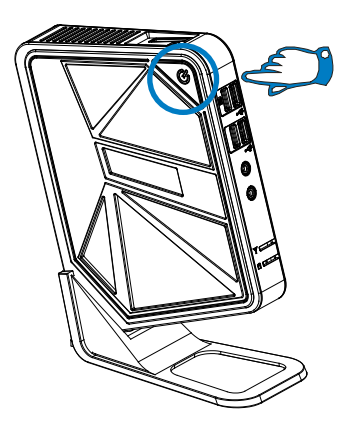

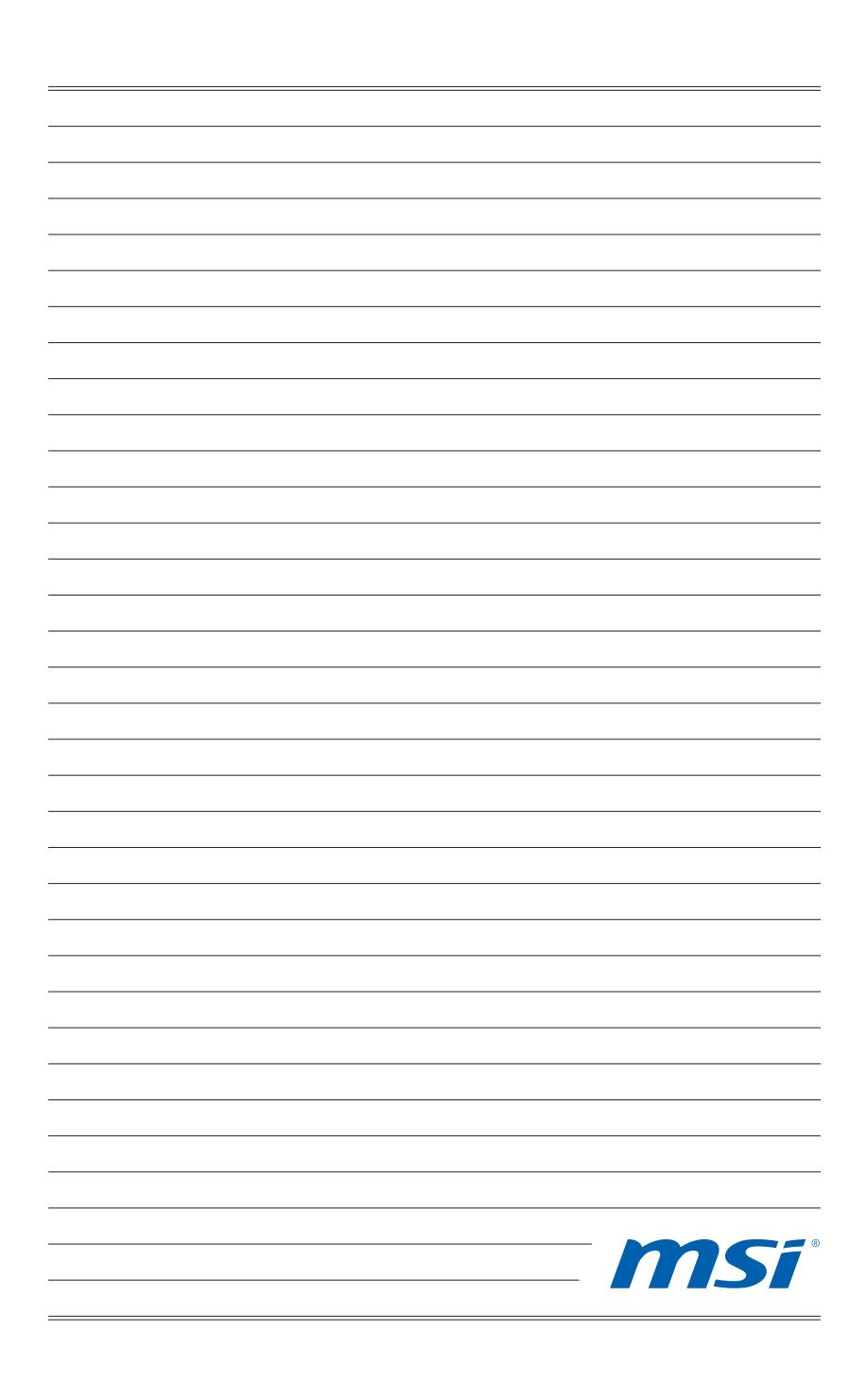

## <span id="page-24-0"></span>**Kapitola 3**

## **Používání systému**

Tato kapitola nabízí základní informace o používání systému.

### **Důležité**

Změny veškerých informací bez předchozího upozornění vyhrazeny.

## <span id="page-25-0"></span>**Řízení spotřeby**

Řízení spotřeby osobních počítačů a monitorů dokáže ušetřit významné množství elektrické energie a přináší ekologické výhody.

Abyste ušetřili energii, vypínejte monitor nebo nastavte počítač tak,aby po uplynutí určitého intervalu nečinnosti uživatele přešel do režimu spánku.

## **Řízení spotřeby v Windows 7**

Funkce [Power Options] (Možnosti napájení) v operačním systému Windows umožňují ovládat funkce řízení spotřeby monitoru, pevného disku a baterie. Přejděte na [Start] > [Control Panel] (Ovládací panely) > [System and Security] (Systém a zabezpečení). ■

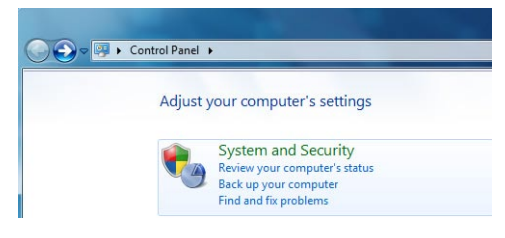

Potom klepněte na odkaz [Power Options] (Možnosti napájení).

Vyberte plán spotřeby, který vyhovuje vašim individuálním potřebám. Rovněž můžete jemně vyladit nastavení klepnutím na [Change plan settings] (Změnit nastavení plánu).

Nabídka Shut Down Computer (Vypnout počítač) obsahuje možnosti Spánku (S3/S4) a Vypnout (S5) pro rychlou a snadnou správu napájení systému. ■

## **Řízení spotřeby v Windows 8.x**

Funkce [Power Options] (Možnosti napájení) v operačním systému Windows umožňují ovládat funkce řízení spotřeby monitoru, pevného disku a baterie. Přejděte na [Start] > [Control Panel] (Ovládací panely) > [System and Security] (Systém a zabezpečení). ■

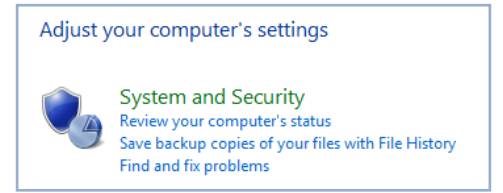

Potom klepněte na odkaz [Power Options] (Možnosti napájení).

Vyberte plán spotřeby, který vyhovuje vašim individuálním potřebám. Rovněž můžete jemně vyladit nastavení klepnutím na [Change plan settings] (Změnit nastavení plánu).

Nabídka Shut Down Computer (Vypnout počítač) obsahuje možnosti Spánku (S3/S4) a Vypnout (S5) pro rychlou a snadnou správu napájení systému. ■

#### **Řízení spotřeby prostřednictvím monitorů splňujících standardy ENERGY STAR (volitelné)**

Funkce řízení spotřeby umožňuje počítači po určité době neaktivity přejít do režimu "Spánku" s nízkou spotřebou. Když používáte externí monitor splňující standardy ENERGY STAR, lze použít také podobné funkce řízení spotřeby u monitoru. Funkce řízení \*<br>spotřeby dokáže tuto potenciální úsporu energie využít a má v sobě. spotřeby dokáže tuto potenciální úsporu energie využít a má v sobě nastaveno následující chování v situacích, kdy je systém připojen ke zdroji napájení:

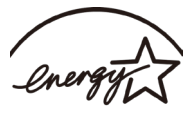

3-3

- Vypnout displej po 15 minutách ■
- Přejít do režimu Spánku po 30 minutách ■

### **Probuzení systému**

Počítač musí být schopen se probudit z úsporného režimu na příkaz z některého z následujících ovládacích prvků:

- vypínač, ■
- síť (Wake On LAN), ■
- myš, ■
- klávesnice. ■

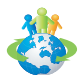

#### Tipy pro řízení spotřeby:

- Po uplynutí určitého intervalu nečinnosti uživatele vypněte monitor stisknutím vypínače monitoru LCD. ■
- Zoptimalizujte řízení spotřeby počítače vyladěním nastavení v části Power Options (Možnosti napájení) v operačním systému Windows. ■
- Nainstalujte software pro řízení spotřeby pro správu spotřeby energie počítače. ■
- Nebude-li počítač určitou dobu používán, vždy odpojte kabel střídavého napájení nebo vypněte elektrickou zásuvku, aby se nespotřebovávala žádná elektrická energie. ■

## <span id="page-27-0"></span>**Připojení k síti (Windows 7)**

## **Pevná místní síť**

3-4

- 1. Přejděte na [Start] > [Control Panel] (Ovládací panely).
- 2. Vyberte [Connect to the Internet] (Připojení k Internetu) v části [Network and Internet] (Síť a Internet).

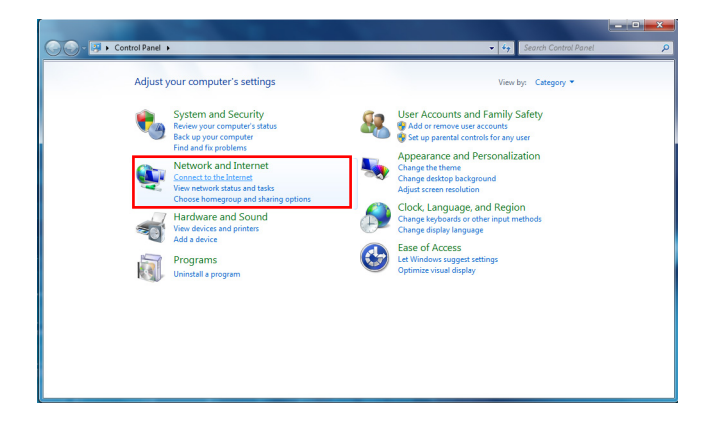

3. Výběrem [Broadband (PPPoE)] (širokopásmový (PPPoE)) se připojíte pomocí DSL nebo kabelu, což vyžaduje uživatelské jméno a heslo.

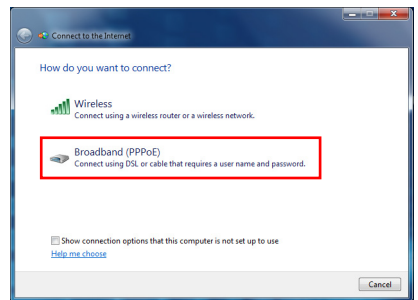

4. Zadejte informace od vašeho poskytovatele internetových služeb (ISP) a klepnutím na [Connect] (Připojit) navažte připojení k místní síti LAN.

## **Bezdrátová místní síť LAN**

- 1. Přejděte na [Start] > [Control Panel] (Ovládací panely).
- 2. Vyberte [Connect to the Internet] (Připojení k Internetu) v části [Network and Internet] (Síť a Internet).

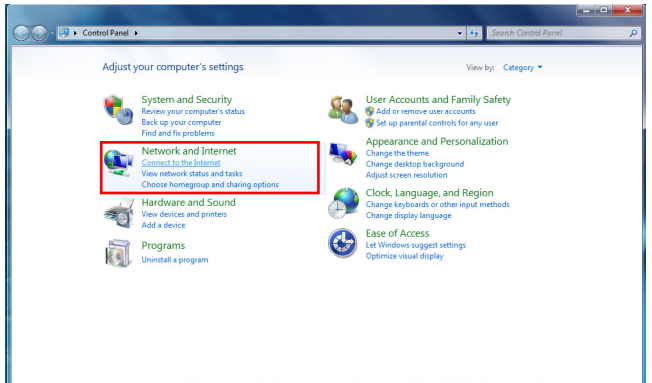

3. Výběrem možnosti [Wireless] (Bezdrát) se připojíte pomocí bezdrátového směrovače nebo bezdrátové sítě.

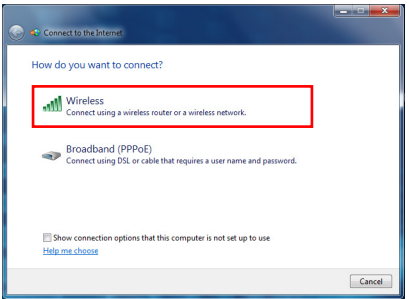

4. Zobrazí se seznam dostupných připojení WLAN. Zvolte některé připojení ze seznamu nebo navažte nové připojení klepnutím na [Open Network and Sharing Center] (Otevřít centrum síťových připojení a sdílení).

5. Chcete-li navázat nové připojení WLAN, vyberte možnost [Set up a new connection or network] (Vytvoření připojení nebo sítě) v části [Network and Sharing Center] (Centrum síťových připojení a sdílení).

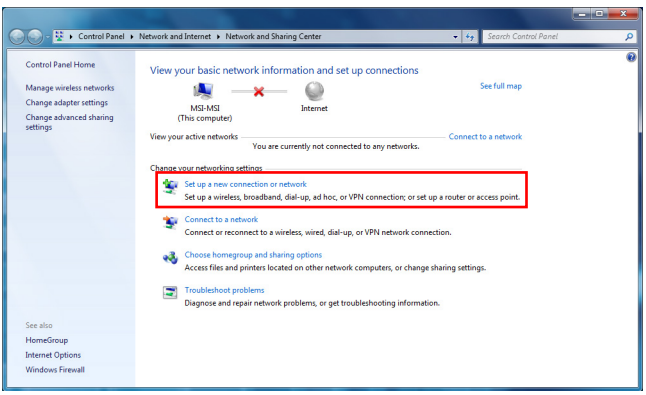

6. Potom zvolte [Manually connect to a wireless network] (Ručně připojit k bezdrátové síti) a pokračujte klepnutím na [Next] (Další).

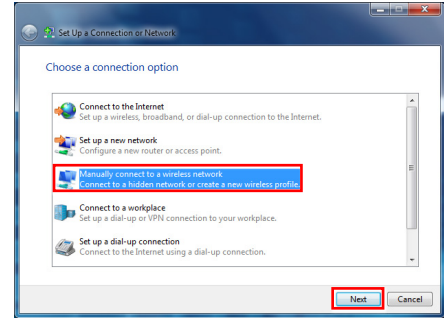

- 7. Zadejte informace pro bezdrátovou síť, kterou chcete přidat, a pokračujte klepnutím na [Next] (Další).
- 8. Bude vytvořeno nové připojení WLAN. Klepnutím na [Close] (Zavřít) ukončete operaci nebo upravte nastavení WLAN výběrem [Change connection settings] (Změnit nastavení připojení).

## <span id="page-30-0"></span>**Připojení k síti (Windows 8.x)**

## **Pevná místní síť**

- 1. Přejděte na [Start] > [Control Panel] (Ovládací panely).
- 2. Vyberte [View network status and tasks] (Zobrazit síťový stav a úlohy) pod [Network and Internet] (Síť a Internet).

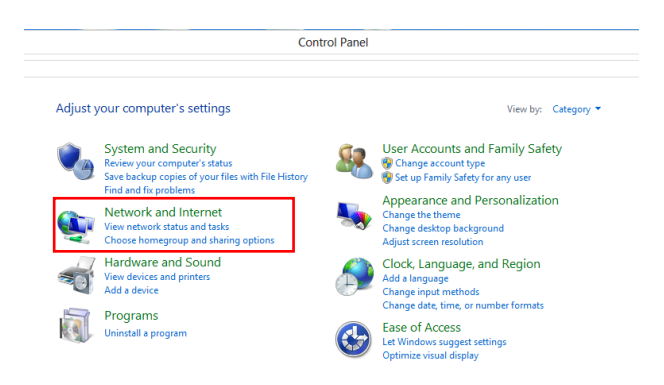

- 3. Nové spojení vytvoříte volbou [Network and Sharing Center] (Centrum sítí a sdílení).
- 4. Vyberte [Set up a new connection or network] (Nastavit nové připojení nebo síť).

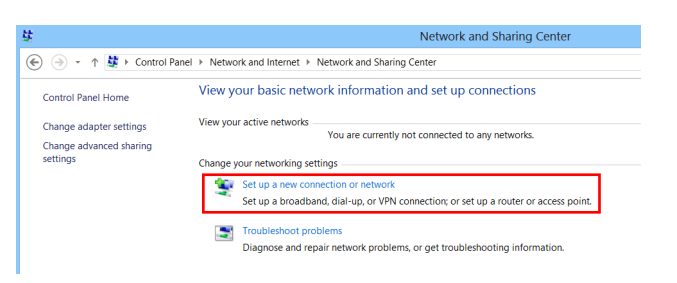

- 5. Vyberte [Connect to the Internet] (Připojit k Internetu).
- 6. Výběrem [Broadband (PPPoE)] (širokopásmový (PPPoE)) se připojíte pomocí DSL nebo kabelu, což vyžaduje uživatelské jméno a heslo.

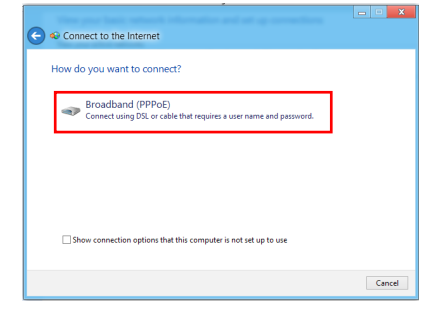

7. Zadejte informace od vašeho poskytovatele internetových služeb (ISP) a klepnutím na [Connect] (Připojit) navažte připojení k místní síti LAN.

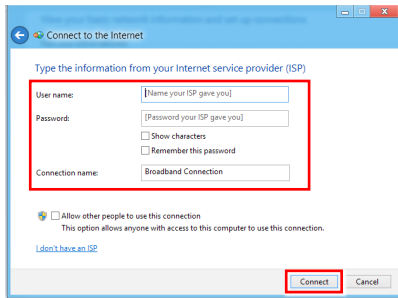

I

## **Bezdrátová místní síť LAN**

- 1. Na pracovní ploše vyberte [Settings] (Nastavení) **[O a** najděte ikonu bezdrátové sítě.
- 2. Zobrazí se seznam dostupných připojení WLAN. Vyberte ze seznamu připojení.
- 3. Nové připojení vytvoříte volbou [Network and Sharing Center] (Centrum síťových připojení a sdílení) pod [Network and Internet] (Sítě a Internet) v [Control Panel] (Ovládací panely).

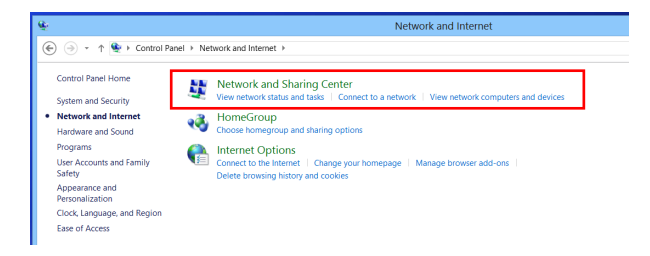

- 4. Vyberte [Set up a new connection or network] (Nastavit nové připojení nebo síť).
- 5. Potom zvolte [Manually connect to a wireless network] (Ručně připojit k bezdrátové síti) a pokračujte klepnutím na [Next] (Další).
- 6. Zadejte informace pro bezdrátovou síť, kterou chcete přidat, a pokračujte klepnutím na [Next] (Další).

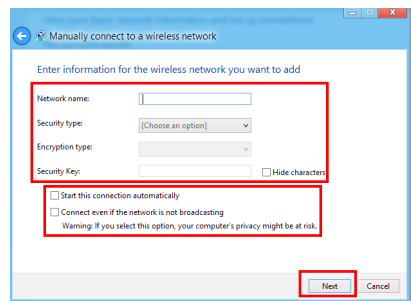

7. Bude vytvořeno nové připojení WLAN. Klepnutím na [Close] (Zavřít) ukončete operaci nebo upravte nastavení WLAN výběrem [Change connection settings] (Změnit nastavení připojení).

## <span id="page-33-0"></span>**Obnovení systému (Windows 7)**

#### **Důležité**

Recovery Tool (Nástroj obnovení) systému je k dispozici pouze u systémů, které jsou ve výchozí konfiguraci dodávány s operačním systémem Windows a nástroji MSI.

Recovery Tool (Nástroj obnovení) systému může být použita z některého z následujících důvodů:

- Obnovení počátečního stavu výchozích nastavení výrobce systému. ■
- Pokud došlo k chybám při používání operačního systému. ■
- Pokud je operační systém napaden virem a nemůže normálně fungovat. ■
- Když chcete nainstalovat operační systém s ostatními integrovanými jazyky. ■

Před použitím Recovery Tool (Nástroj obnovení) systému zazálohujte důležitá data uložená na systémové jednotce na jiná paměťová zařízení.

Pokud následující řešení neobnoví systém, požádejte o další pomoc autorizovaného místního distributora nebo servisní středisko.

#### **Obnovení systému rychlou klávesou F3**

Dojde-li k neopravitelným problémům systému, vždy doporučujeme nejdříve zkusit obnovit systém z oddílu pro obnovení pevného disku stisknutím rychlé klávesy F3.

Pokračujte podle následujících pokynů:

- 1. Restartujte systém.
- 2. Když se na displeji zobrazí následující obrázek, stiskněte horkou klávesu F3 na klávesnici.

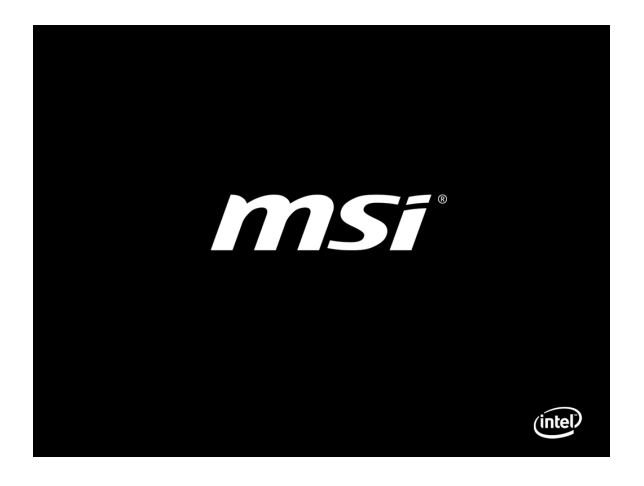

3. Otevřete Recovery Tool (Nástroj obnovení). Tento nástroj nabízí tři možnosti: Backup System (Záloha systému), Restore System (Obnova systému) a Recover to factory default (Obnova továrního výchozího nastavení).

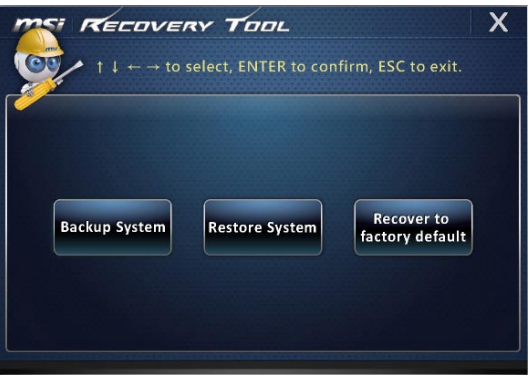

## **Záloha systému**

Důrazně doporučujeme zálohovat systém jako řešení pro případ katastrofického selhání diskové jednotky nebo jiných nehod.

Pokračujte podle následujících pokynů:

1. Vyberte [Backup System] (Záloha systému). Nebo ukončete výběrem [X] nebo stisknutím klávesy [Esc] na klávesnici.

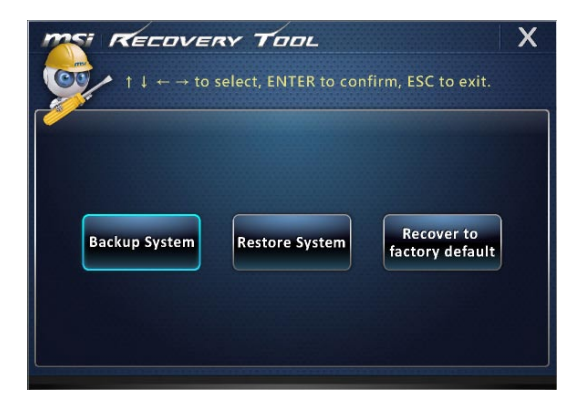

2. Volbou [BACKUP] (záloha) spustíte okamžité zálohování systému.

#### **Počáteční záloha**

Počáteční záloha může chvílí trvat. Nechte ji doběhnout bez přerušování.

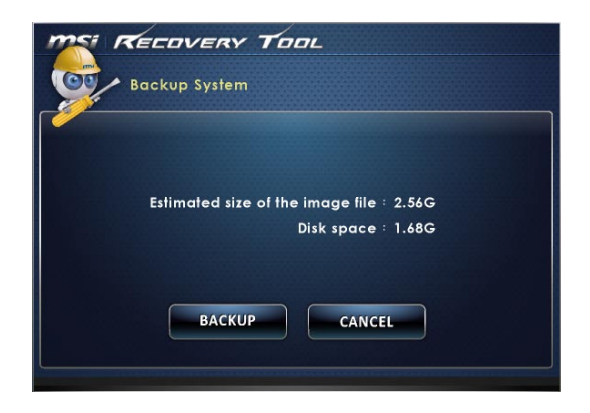

#### **Další zálohy**

Další zálohy nahradí předchozí zálohy.

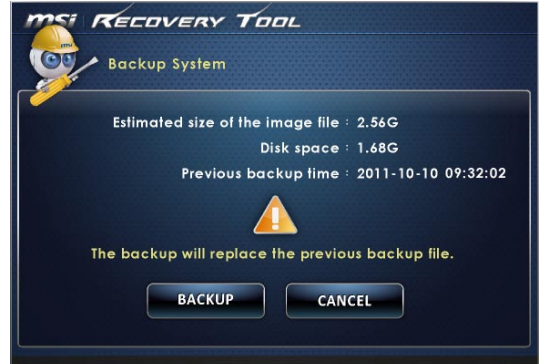

3. Probíhá záloha systému. Může to chvíli trvat. Nevypínejte napájení, hrozí neodhadnutelné poškození systému.

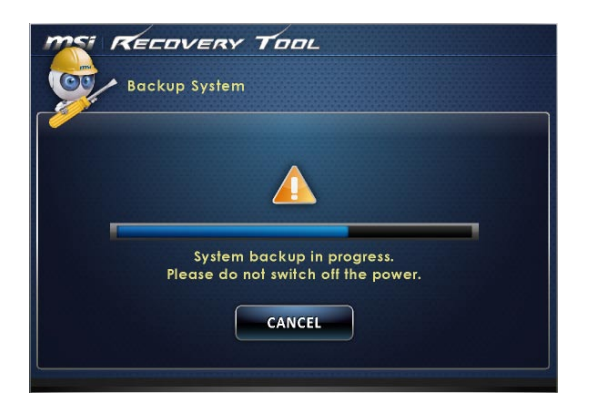

4. Alternativně volbou [CANCEL] (Storno) zrušíte zálohování systému. Nevypínejte napájení, když probíhá zrušení zálohování systému.

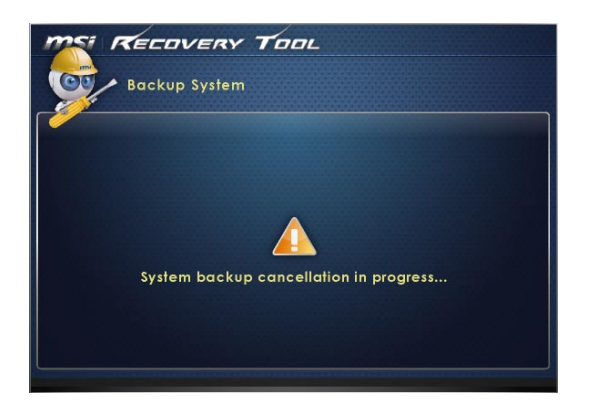

#### 3-13

5. Po úspěšném zálohování systému se zobrazí následující zpráva. Dokončete stisknutím tlačítka [OK].

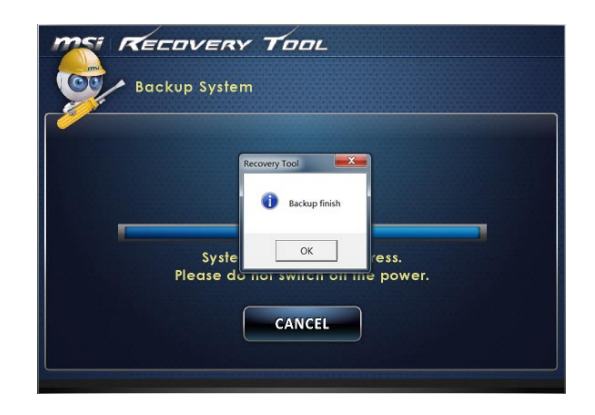

#### **Obnova systému**

Tento nástroj pomáhá obnovit předchozí stav systému pomocí souborů zálohy, který uživatel předem vytvořil a uložil na pevný disk. Pokud nejsou k dispozici soubory zálohy, bude obnoven výchozí stav systému.

Pokračujte podle následujících pokynů:

1. Vyberte [Restore System] (Obnova systému). Nebo ukončete výběrem [X] nebo stisknutím klávesy [Esc] na klávesnici.

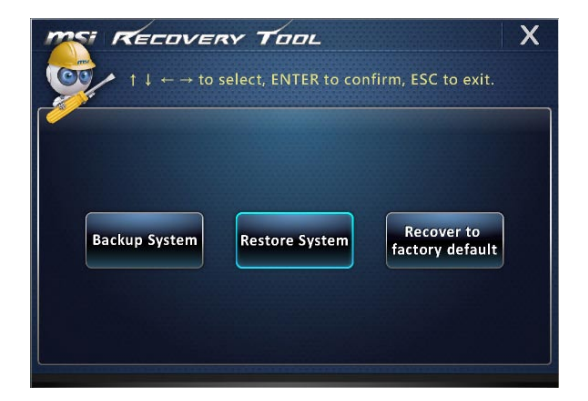

- 2. Vyberte [OK] nebo [NEXT] (Další) a systém obnoví předchozí zálohu nebo výchozí stav. Alternativně volbou [CANCEL] (Storno) zrušíte obnovení systému.
- **Se soubory zálohy: obnova systému do stavu při předchozí záloze.**

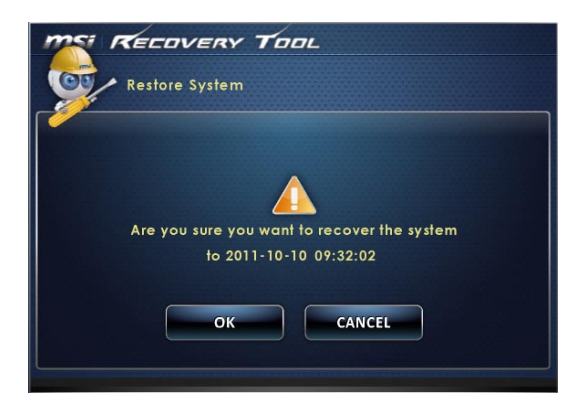

**Bez souborů zálohy: obnova systému do výchozího stavu.**

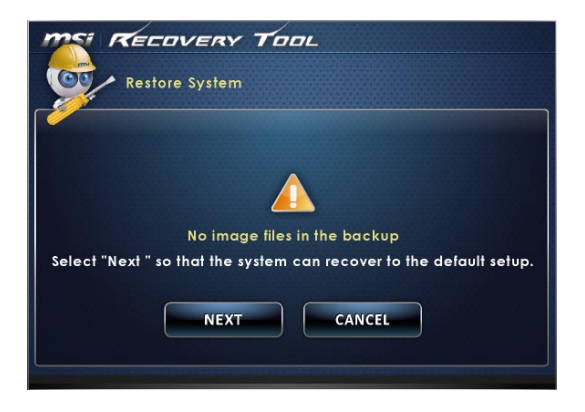

3. Probíhá obnova systému. Může to chvíli trvat. Nevypínejte napájení, hrozí neodhadnutelné poškození systému.

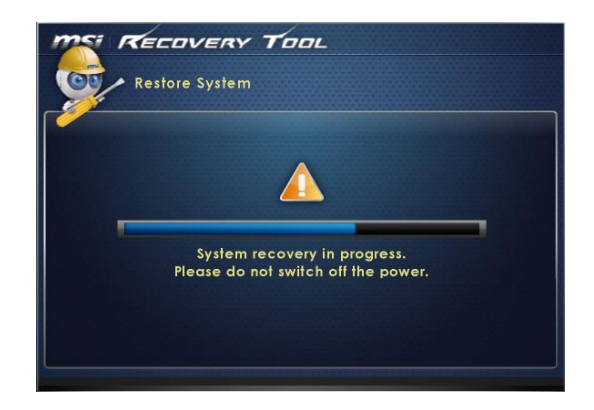

4. Po úspěšném obnovení systému se zobrazí následující zpráva. Dokončete stisknutím tlačítka [OK]. Restartujte systém a bude zaveden operační systém Windows jako obvykle. Pokud obnova selže nebo je přerušena, zahajte ji znovu od začátku.

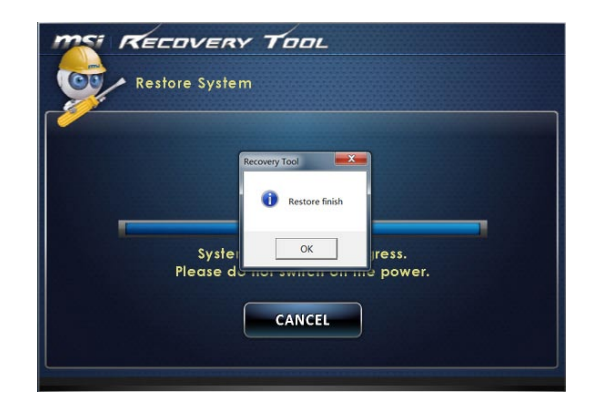

## **Obnova systému**

Tento nástroj pomáhá obnovit výchozí tovární nastavení systému. Veškerá data na pevném disku budou vymazána a zároveň budou obnovena veškerá tovární nastavení.

Pokračujte podle následujících pokynů:

1. Vyberte [Recover to factory default] (Obnova továrního nastavení). Nebo ukončete výběrem [X] nebo stisknutím klávesy [Esc] na klávesnici.

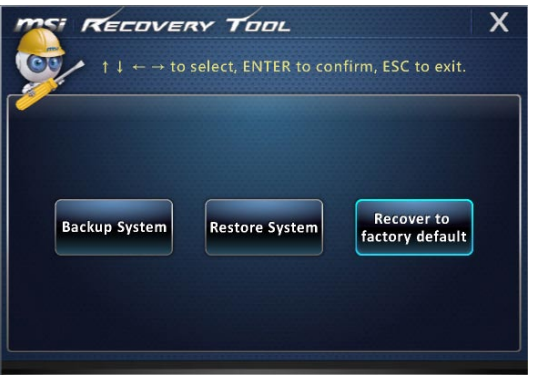

2. Bude obnoveno tovární nastavení systému. Veškerá data budou ztracena. Předem zazálohujte důležitá data. Pokračujte volbou [NEXT] (Další). Alternativně operaci zrušte volbou [CANCEL] (Storno).

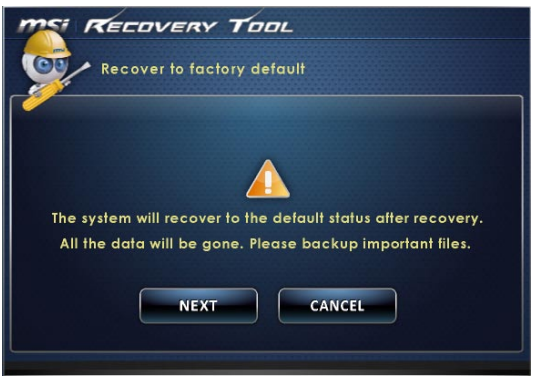

3. volbou [OK] obnovíte tovární nastavení systému.

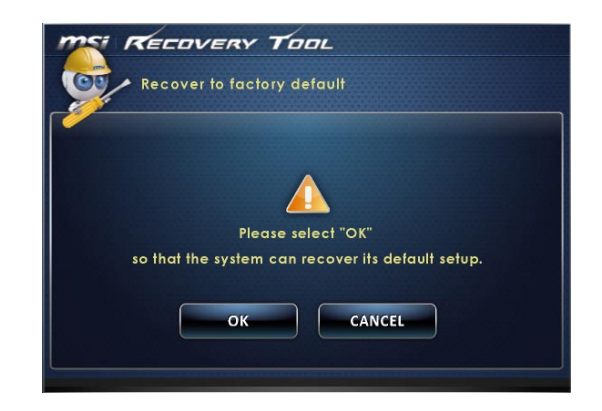

4. Probíhá obnova systému. Může to chvíli trvat. Nevypínejte napájení, hrozí neodhadnutelné poškození systému.

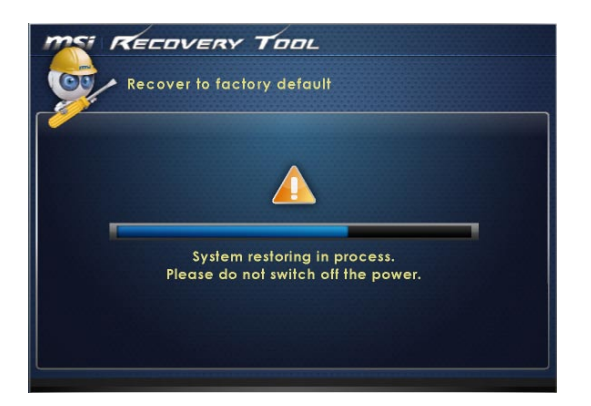

5. Po úspěšném obnovení systému se zobrazí následující zpráva. Dokončete stisknutím tlačítka [OK]. Restartujte systém a bude zaveden operační systém Windows jako obvykle. Pokud obnova selže nebo je přerušena, zahajte ji znovu od začátku.

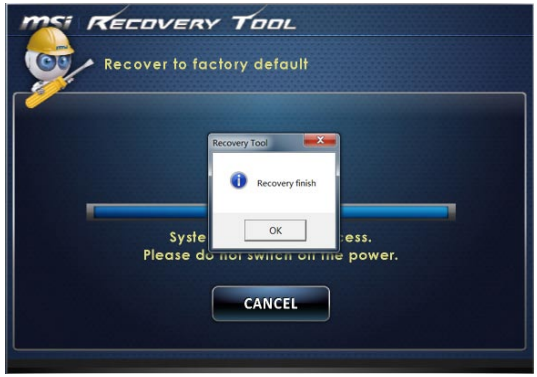

## <span id="page-43-0"></span>**Obnovení systému (Windows 8.x)**

#### Dûležité

System Recovery Function (Funkce obnovení systému) je k dispozici pouze u systémů, které jsou ve výchozí konfiguraci dodávány s operačním systémem Windows a nástroji MSI.

System Recovery Function (Funkce obnovení systému) může být použita z některého z následujících důvodů:

- Obnovení počátečního stavu výchozích nastavení výrobce systému. ■
- Pokud došlo k chybám při používání operačního systému. ■
- Pokud je operační systém napaden virem a nemůže normálně fungovat. ■
- Když chcete nainstalovat operační systém s ostatními integrovanými jazyky. ■

Před použitím System Recovery Function (Funkce obnovení systému) zazálohujte důležitá data uložená na systémové jednotce na jiná paměťová zařízení.

Pokud následující řešení neobnoví systém, požádejte o další pomoc autorizovaného místního distributora nebo servisní středisko.

## **Obnova z operačního systému**

#### **■ Refresh PC (Oprava PC)**

Program Refresh PC (Oprava PC) kontroluje, zda systémové soubory, registr Windows a další důležité komponenty systému fungují, dále umožňuje hledání problémů se soubory Windows a pokusí se vaše PC opravit. Pokud vaše PC nefunguje dobře, lze je opravit bez ztráty vašich osobních souborů.

1. Klepněte na položku [Settings] (Nastavení) settings na pracovní ploše, potom vyberte volbu [Change PC settings] (Změnit nastavení počítače) > [Update and recovery] (Aktualizace a obnova).

な

2. Klepněte na volbu [Recovery] (Obnova) > [Refresh your PC without affecting your files] (Opravit PC beze změny vašich souborů) a vyberte volbu [Get started] (Začínáme).

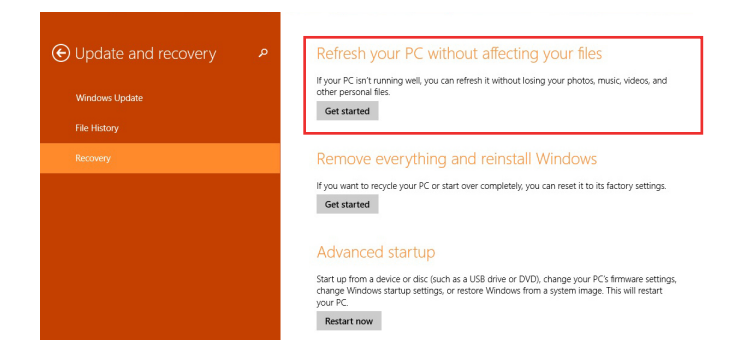

3. Zobrazí změny, které během procesu proběhnou; pokračujte klepnutím na tlačítko [Next] (Další).

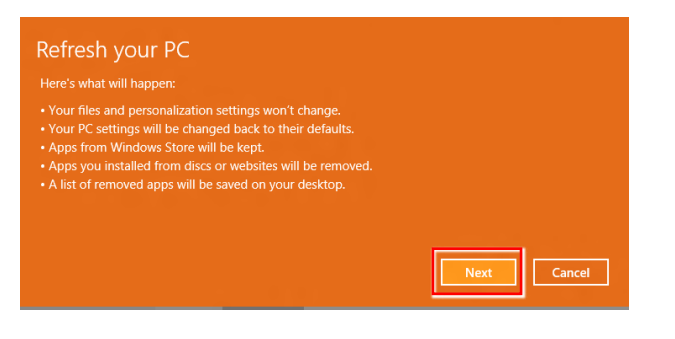

4. Zpráva potvrzuje, že je PC připraveno k opravě; začněte klepnutím na volbu [Refresh] (Opravit). Proces může chvíli trvat.

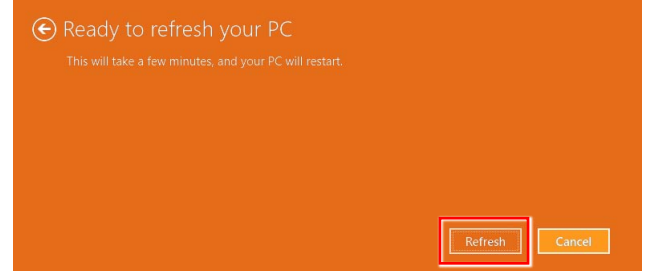

5. Po dokončení procesu opravy budete vráceni na úvodní obrazovku Windows, kde najdete všechny výchozí pomocné programy a miniaplikace Windows

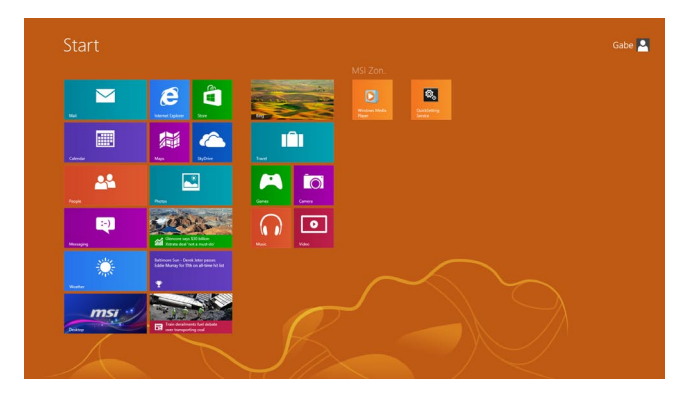

#### **■ Reset PC (Oprava PC)**

Reset obnoví původní tovární nastavení systému.

- $\ddot{\circ}$ 1. Klepněte na položku [Settings] (Nastavení) sadings na pracovní ploše, potom vyberte volbu [Change PC settings] (Změnit nastavení počítače) > [Update and recovery] (Aktualizace a obnova).
- 2. Klepněte na volbu [Recovery] (Obnova) > [Remove everything and reinstall Windows] (Všechno smazat a přeinstalovat Windows) a vyberte volbu [Get started] (Začínáme).

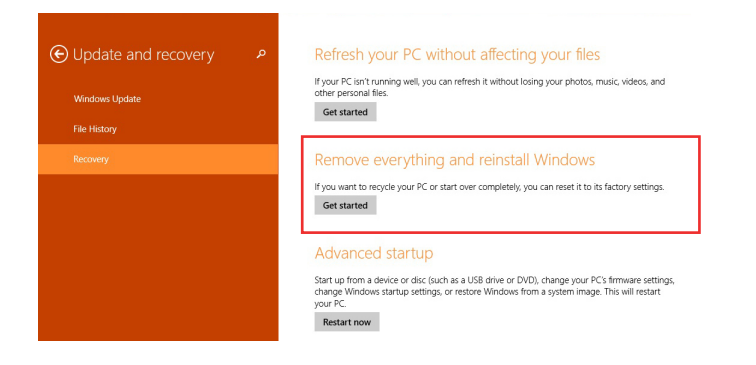

3. Zobrazí změny, které během procesu proběhnou; pokračujte klepnutím na tlačítko [Next] (Další).

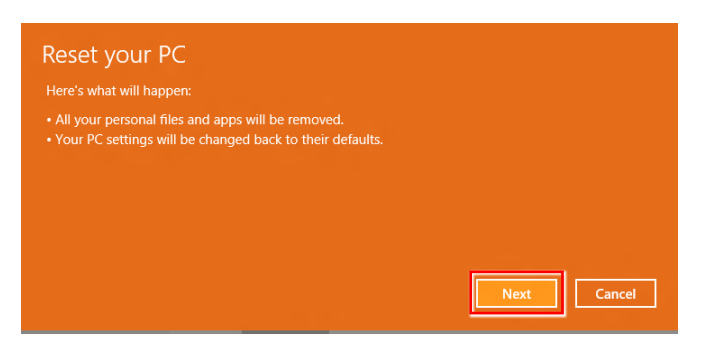

4. Budete vyzváni k výběru disku, který chcete vyčistit, pokud má disk více oddílů.

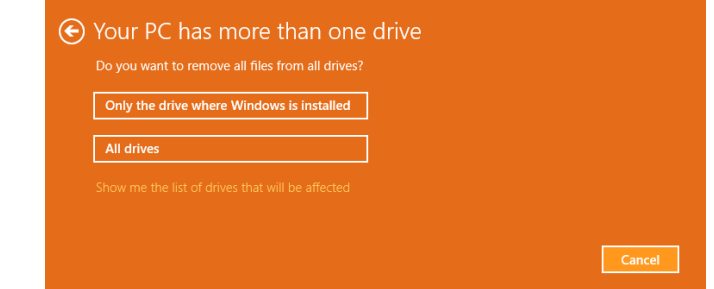

5. Poté se rozhodněte, zda odstranit soubory nebo úplně vyčistit disk, podle toho, co potřebujete.

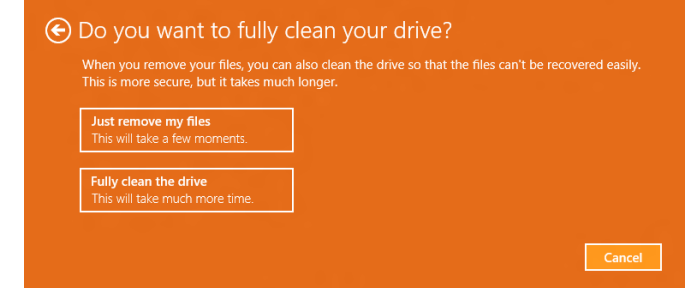

6. Nyní jste připraveni k resetu PC, klepněte na tlačítko [Reset] (Reset) a řiďte se pokyny na obrazovce PC.

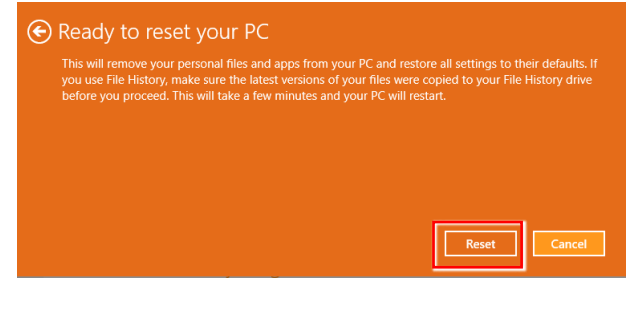

3-24

ŧ